# **ICELL8® cx CELLSTUDIO™ v2.5 Application Creation Quick Start Guide**

The following information provides a high-level procedure to create application workflows in the ICELL8 cx CELLSTUDIO v2.5 Software. These instructions assume familiarity with the CELLSTUDIO Application Editor.

For more detailed information about designing an application tailored to your sample and experimental goals or if using custom primer indexes, please refer to the full instructions in the [ICELL8 cx Single-Cell System User Manual.](https://www.takarabio.com/resourcedocument/x105932)

## **Enter the Application Editor**

- 1. From the main CELLSTUDIO software interface, select **Utilities > Application Manager…**
- 2. In the *Application manager* window, click on [New].

## **Configure Properties**

- 1. In the *Application Editor* window, click [Edit] to bring up the *Properties* window.
	- "Dispense pattern type": the largest area of the chip the application will dispense to
	- "Barcode folder"
		- o 'None/PrePrinted'—if the application doesn't include an index dispense step
		- o Barcode folders—either from prevalidated indexing products or user-defined custom barcode files
	- "Chip type": Specify the chip-type that will be used with the application.
- 2. Click [OK] to save and continue.

### **Chip type options mapped to the product name and cat. number.**

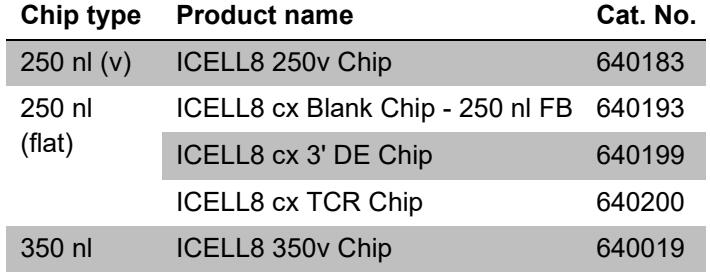

## **Configure Sample Dispense**

- 1. Click [Add dispense step].
- 2. In the *Dispense type* window, click on the type of sample the application will use as input (Cells, RNA, or DNA).

**NOTE:** If using cells that will be imaged, this dispense must be first.

- "Name of reagent"—Cannot be edited
- "Dispense volume"—the volume of sample that will be dispensed from the source plate into the ICELL8 chip wells
- "Ask user to remix source plate before aspirating"—check to add pauses in the dispense cycle to allow for resuspending the sample plate, i.e., in the case of a solution that settles quickly
- 3. Click [OK] to save and continue.

## **Configure Reagent or Index Dispense**

- 1. Click [Add dispense step].
- 2. Click on a "Reagent" option or "Index\_1" or "Index 2" to add a reagent or index primer, respectively, to the dispense workflow
	- "Name of reagent"—Names may only contain alphanumeric characters, underlines, hyphens, and/or spaces
	- "Dispense volume"—the volume of the reagent that will be dispensed into the ICELL8 cx chip wells
	- "Apply filter file"—created by CellSelect software or manually. For more information, refer to the user manual.
	- "Ask user to remix source plate before aspirating"—check to add pauses in the dispense cycle (see previous section)
- 3. Click [OK] to save and continue.
- 4. Repeat Steps 1–3 as necessary for each reagent and/or primer dispense in the workflow.

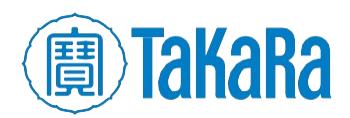

Creating a Custom Application in ICELL8 cx CELLSTUDIO v2.5 Software

## Clontech TakaRa cellortis takarabio.com

### **Save the Application**

- 1. Click the [Save…] button in the upper, left-hand corner of the *Application Editor* window.
- 2. In the *Save as…* window, type in a name to identify the application. Names should only include characters, digits, and spaces.
- 3. Click [OK] to save.
- 4. Click on the close window button  $(\times)$  to return to the application manager window.

## **Return to the Application Manager**

The *Apps* list in the *Application Manager* window should display the new application, and the "Visible" box will be checked.

- 1. Verify the "Visible" box is checked to ensure it is enabled for use when using the ICELL8 cx Instrument. If it is not selected, click on the box so it is checked.
- 2. Click [Done] to exit the *Application Manager*.

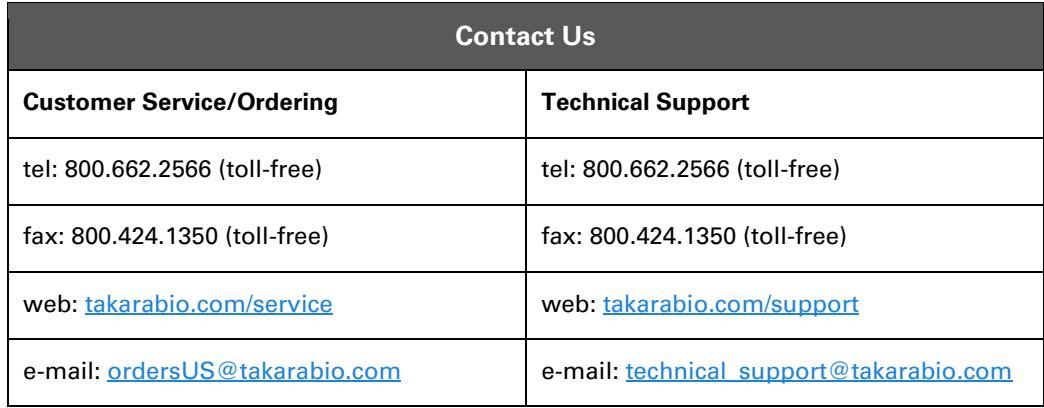

#### **Notice to Purchaser**

Our products are to be used for **Research Use Only**. They may not be used for any other purpose, including, but not limited to, use in humans, therapeutic or diagnostic use, or commercial use of any kind. Our products may not be transferred to third parties, resold, modified for resale, or used to manufacture commercial products or to provide a service to third parties without our prior written approval.

Your use of this product is also subject to compliance with any applicable licensing requirements described on the product's web page at takarabio.com. It is your responsibility to review, understand and adhere to any restrictions imposed by such statements.

#### **Takara Bio USA, Inc.**

United States/Canada: +1.800.662.2566 • Asia Pacific: +1.650.919.7300 • Europe: +33.(0)1.3904.6880 • Japan: +81.(0)77.565.6999

© 2021 Takara Bio Inc. All Rights Reserved. All trademarks are the property of Takara Bio Inc. or its affiliate(s) in the U.S. and/or other countries or their respective owners. Certain trademarks may not be registered in all jurisdictions. Additional product, intellectual property, and restricted use information is available at takarabio.com.

07.21 US

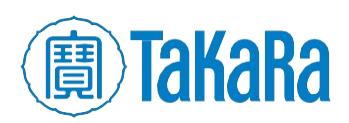

Creating a Custom Application in ICELL8 cx CELLSTUDIO v2.5 Software

## Clontech TakaRa cellortis takarabio.com